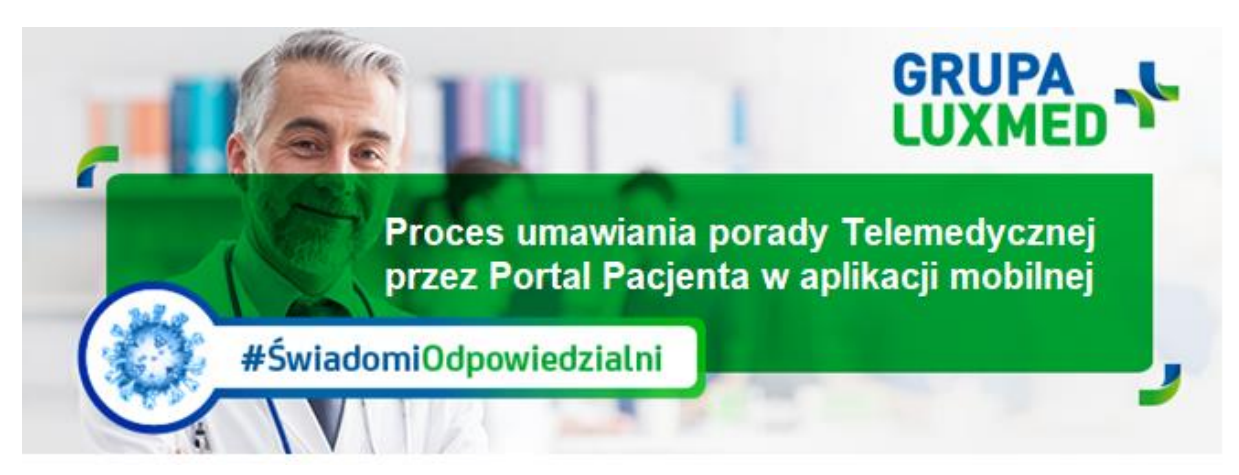

# **Bieżące informacje, 19 marca 2020 r.**

Instrukcja dotyczy umawiania **porady telemedycznej** za pośrednictwem **aplikacji mobilnej Portal Pacjenta (lekarz kontaktuje się telefonicznie z Pacjentem).**

## **KROK 1**

Po zalogowaniu do aplikacji wybierz/kliknij zielony przycisk "Umów wizytę"

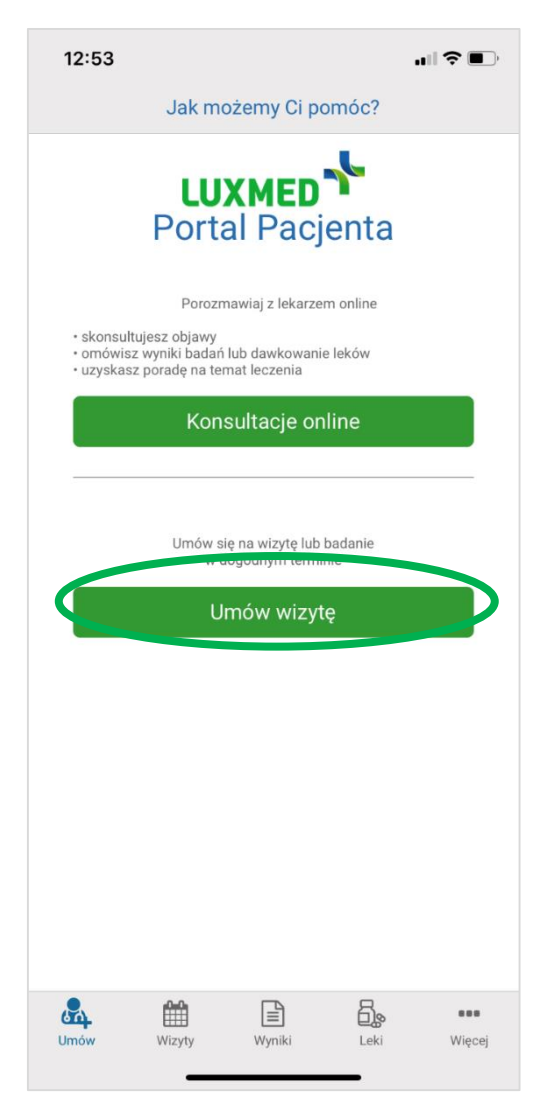

## **KROK 2**

W tym oknie wybierasz:

- 1. **Miasto** np. Warszawa
- 2. **Placówkę**: "dowolna"
- 3. **Rodzaj specjalizacji** np. "Telemedycyna porada Internistyczna"

 $\overline{\phantom{a}}$ 

- 4. **Pakiet:** "Pakiet LUX MED."
- 5. **Przedział czasowy** porady Telemedycznej

Zatwierdź klikając "Szukaj"

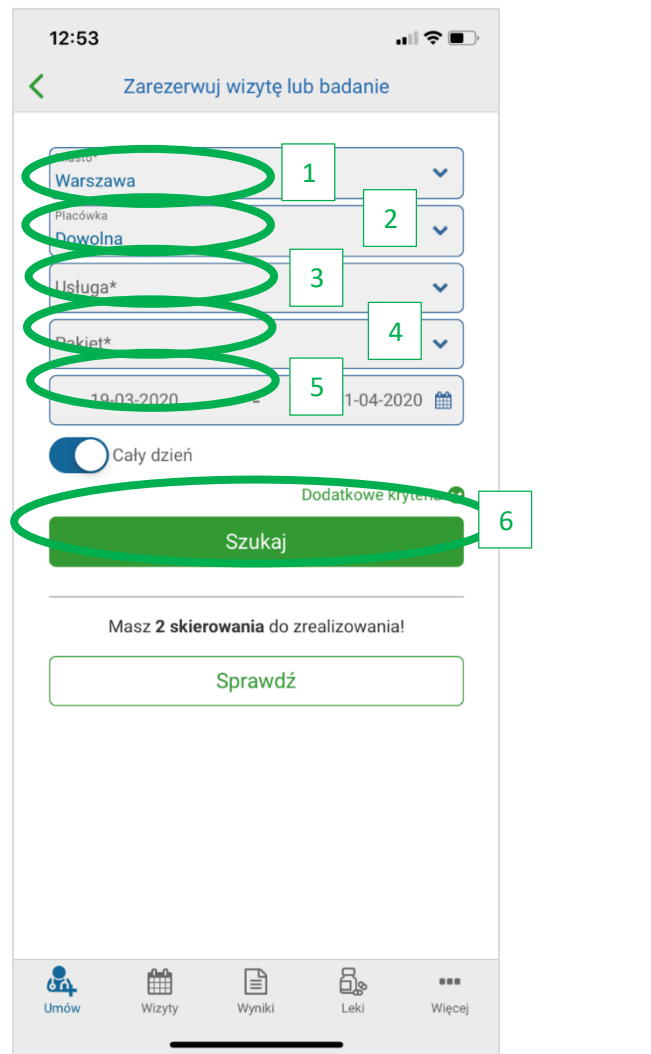

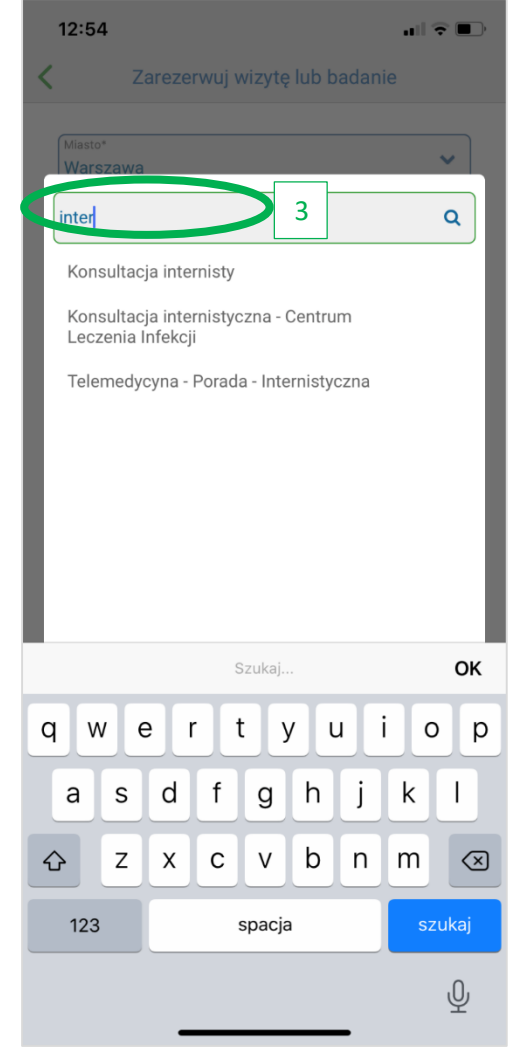

#### **KROK 3**

Aby wybrać i zarezerwować termin porady telemedycznej kliknij kolejno:

- 1. Przycisk z godziną rezerwacji, nazwiskiem lekarza i adresem placówki (zostanie on podświetlony jasnym zielonym kolorem)
- 2. "Rezerwuj".

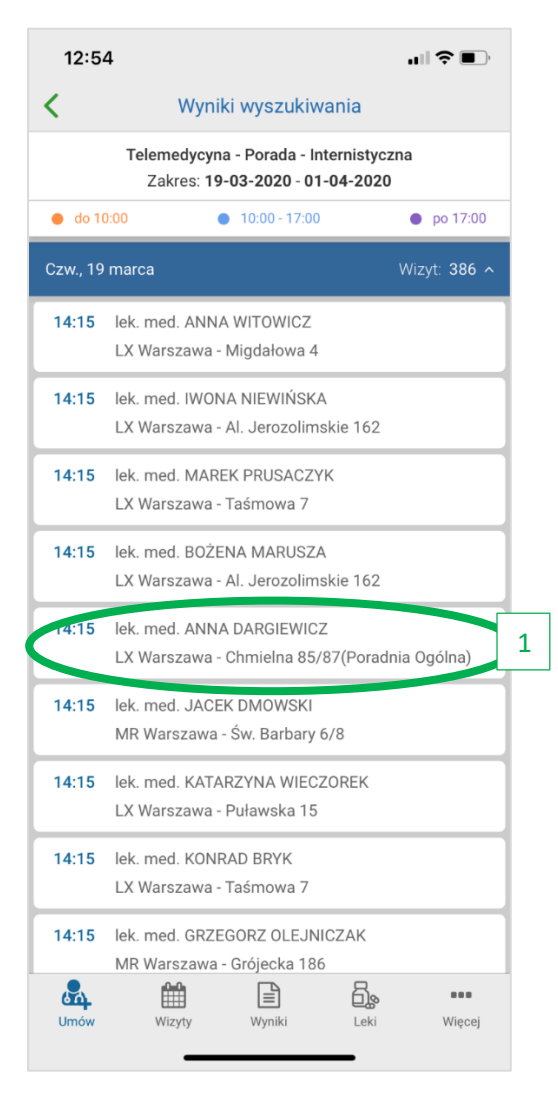

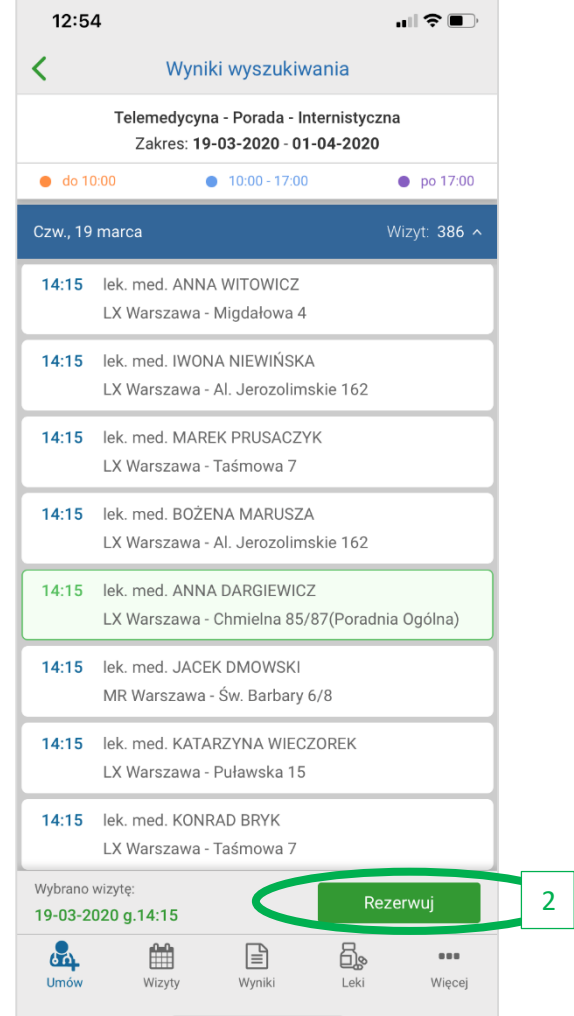

#### **KROK 4**

Potwierdzenie rezerwacji porady telemedycznej. Aby zakończyć proces rezerwacji kliknij "ok".

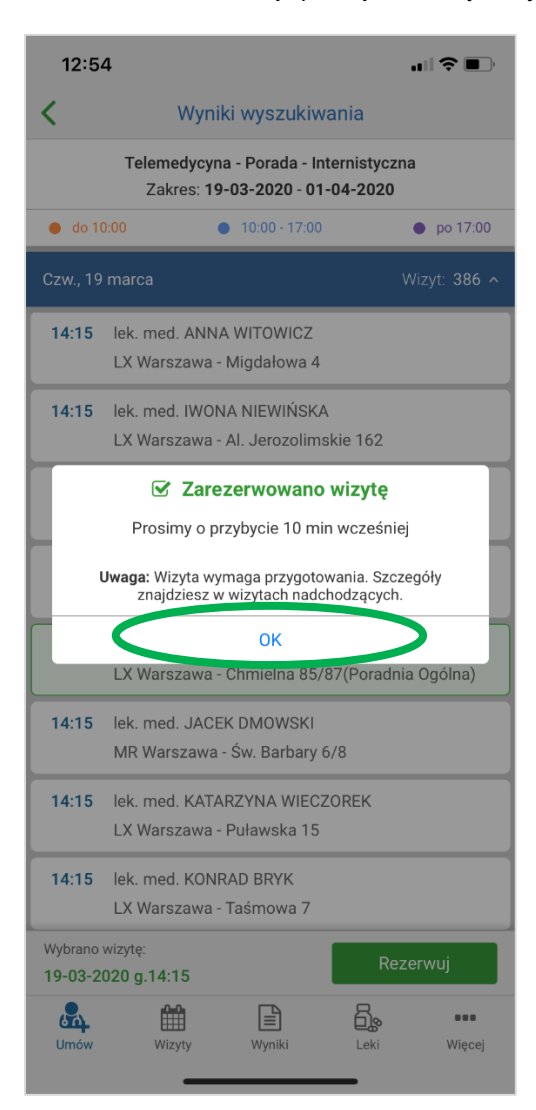